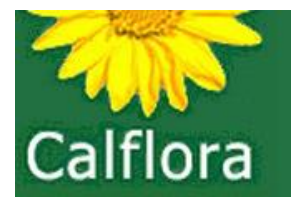

# Mapping and Tracking (Invasive) Plants with Calflora's Weed Manager

John Malpas, Tech Lead jhmalpas@calflora.org

Cynthia Powell, Executive Director cpowell@calflora.org

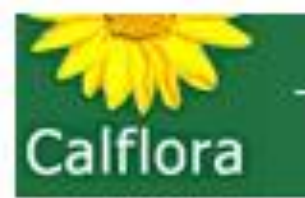

### Thank you to our Weed Manager Development Funders!

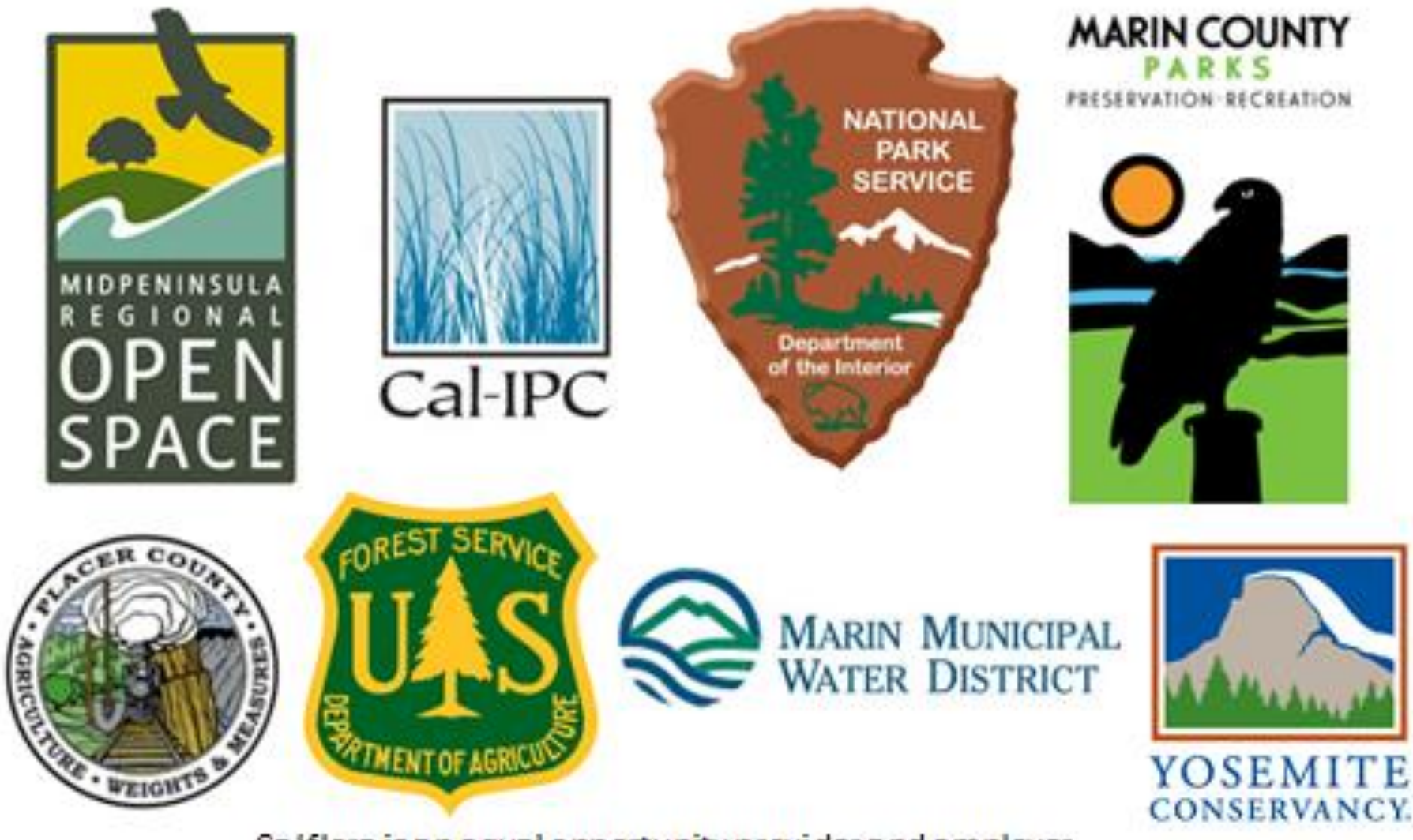

Calflora is an equal opportunity provider and employer.

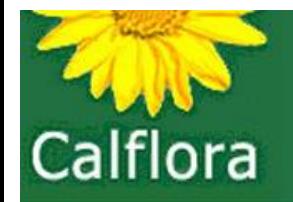

information on wild California plants for conservation, education, and appreciation

Agenda

Calflora basics

Weed Manager: acquiring and managing data

Using Phone App to Log Data

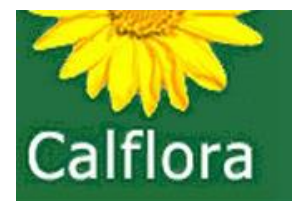

# **Our Nonprofit's Mission**

- Calflora is California's digital plant library
- We provide information on wild CA plants for conservation, education, and appreciation; this info in readily usable electronic formats
- We serve public information needs related to scientific study, land management, environmental analysis, education, and appreciation of CA plant life

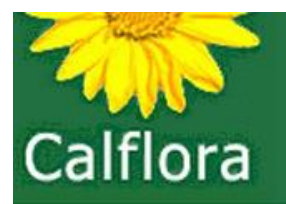

### **Calflora database contains**

- > 12,000 native and introduced species
- > 2 million plant location observations (points, lines, and polygons)
- > 30,000 relationships between old and new plant names
- > 300,000 plant photos
- > 36,000 unique Calflora e-visitors each month (1,200/day)
- > 1,000 active data contributors (you?)

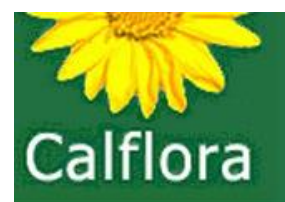

.

**1994:** PhD botanist Ann Dennis shared a text file of CA plants.

**1997:** Local botanist Tony Morosco joined Ann's efforts to document local plants.

**2001:** They created Calflora 501(c)3 not-for-profit.

![](_page_5_Figure_5.jpeg)

![](_page_6_Picture_0.jpeg)

#### Data In

> 500 Professional Botanists > 1000 Amateur Botanists > 1800 Other Observers > 100 Institutions

#### Data Out

Researchers **Students Botanists** Ecologists **Land Managers** Conservationists

![](_page_6_Picture_6.jpeg)

![](_page_7_Picture_0.jpeg)

Agenda

Calflora basics

Weed Manager: acquiring data and managing data

Using Phone App to Log Data

![](_page_8_Picture_0.jpeg)

# Weed Manager: Acquiring data

![](_page_8_Picture_3.jpeg)

![](_page_8_Picture_4.jpeg)

![](_page_8_Picture_5.jpeg)

iOS phone app

**TOOLS ▶** 

#### Upload shapefiles / geodatabases

**Calflora Plant Observation Entry** 

![](_page_8_Picture_8.jpeg)

Geotagged Photos

![](_page_8_Picture_10.jpeg)

![](_page_9_Picture_0.jpeg)

![](_page_9_Picture_1.jpeg)

My agency requires

I need a point with a radius.

![](_page_9_Picture_4.jpeg)

Percent cover and plant count are key.

### Various form options: you choose assessment fields

![](_page_10_Picture_4.jpeg)

# **You Choose Treatment Fields**

### Org A

![](_page_11_Picture_68.jpeg)

#### **TREATMENT Treatment Method**  $\check{ }$ Touch to select \* Herbicide  $\checkmark$ Touch to select Concentration (%) Touch to set value **Percent Treated**  $\check{ }$ Touch to select Org B **Ounces of Chemical** Touch to set value **Ounces of Water** Touch to set value Concentration (%) Touch to set value Treated Surface Area, square feet Touch to set value **Percent Treated** 100 Number of Plants Treated Touch to set value Number of Bags Removed Touch to set value Labor Hours

Touch to set value

### Various form options: you choose whether/which labor fields

Org A

#### **LABOR**

Crew 1

Touch to select

Total Labor Hours Crew 1 Touch to set hours

Crew 2 Touch to select

Total Labor Hours Crew 2 Touch to set hours.

Crew 3 Touch to select

Total Labor Hours Crew 3 Touch to set hours

Number of Volunteers

Touch to set number

#### Org B

Amount of Chemical Touch to set value

Amount of Chemical Units Touch to select

Amount of Water Touch to set value

Amount of Water Units Touch to select

Concentration Touch to set value

**Concentration Units** Touch to select

**Staff Labor Hours** Touch to set area

**Volunteer Labor Hours** Touch to set area

![](_page_13_Picture_0.jpeg)

Agenda

Calflora basics

Weed Manager: Acquiring data and managing data

Using Phone App to Log Data

![](_page_14_Picture_0.jpeg)

# Weed Manager: Managing data

![](_page_14_Figure_3.jpeg)

Data export

![](_page_15_Picture_0.jpeg)

# Weed Manager: Managing data

![](_page_15_Picture_3.jpeg)

History stacks

![](_page_16_Picture_0.jpeg)

# Weed Manager: Managing data

![](_page_16_Picture_13.jpeg)

#### Group Observations

![](_page_17_Picture_0.jpeg)

# Agenda Calflora basics

Weed Manager: Acquiring data and managing data:

- **Groups**
- Shapes
- Project setup
- Organization options
- Work session entry
- Reports
- Survey entry
- Hour and herbicide distributor

Using Phone App to Log Data

![](_page_18_Picture_0.jpeg)

### Weed Manager: Groups

A group is a set of people using Calflora with interests in common. In WM, the interests in common concern data collection and management-- actively contributing plant observations and monitoring observations contributed by others.

Any features which members of the group define -- observations, searches, plant lists -- can be shared within the group, and are easily discoverable by all members of the group.

Groups can also share unpublished observations with each other. A Calflora group may have one or more "data czar(s)" who can edit / publish / delete any observations in that group.

![](_page_19_Picture_0.jpeg)

Weed Manager: Shapes

As a Calflora data contributor, you have your own portfolio of lines and polygons. Each time you enter an observation record with a line or polygon, the line or polygon goes into this portfolio. Each time you make a search polygon from Observation Hotline or What Grows Here, and save it by name, it goes into this portfolio.

With the Shape Editor application, you can view and edit any of the lines and polygons you may have added. You can also enter a new line or polygon. You can also upload a polygon shapefile, so that the polygons in the file become available for search in Observation Hotline and What Grows Here.

If you are a member of a group, then any lines or polygons owned by the group will also be available to you through this application. You can also share your polygons with a group.

![](_page_20_Picture_0.jpeg)

Weed Manager: Project Setup

A project is a way of organizing data collection and treatment records; within the Weed Manager system, the assumption is that every record will be associated with a project. Further, work session information within Weed Manager is accumulated on a project basis.

Many of the fields in a project record are designed for the convenience of using the Observer Pro phone application. In Observer Pro, all data for each of your organization's projects is loaded onto the phone each time you press REFRESH, including the plant list, center point, and historical records. When using Observer Pro, you can easily switch between projects.

![](_page_21_Picture_0.jpeg)

### Weed Manager: Organization Options

![](_page_21_Picture_9.jpeg)

![](_page_22_Picture_0.jpeg)

### Weed Manager: Organization Options

![](_page_22_Picture_9.jpeg)

![](_page_23_Picture_0.jpeg)

Weed Manager: Work Session Entry

With the Work Session Entry application you can view, enter, or edit work session records for an organization. It can be used as an electronic timesheet, to track how much work was done, by whom, on which projects.

Note that a crew record can describe a single person (e.g. a member of the organization's staff), a contractor, or a volunteer group.

### **Weed Manager: Reports**

![](_page_24_Picture_1.jpeg)

#### **VEGETATION AND BIODIVERSITY PROJECTS:** MONTHLY IPM TREATMENT REPORT FORM

Marin County Open Space District

March 2016

**CHEMICAL TREATMENTS** 

![](_page_24_Picture_24.jpeg)

#### OTHER MANAGEMENT ACTIVITIES

![](_page_24_Picture_25.jpeg)

![](_page_25_Picture_0.jpeg)

### Weed Manager: Survey Entry

A survey is a search for certain plants in a discrete area at a certain time. To enter a survey record, you will need to specify the area, the date, and a plant list. For each plant in the plant list, you can indicate whether or not you found it. If you did find it, you may indicate how abundant it was  $(1+, 1-10, 11-100, \text{ etc.})$ .

You may also indicate plant count zero for "not found,"  $\rightarrow$  absence data for that surveyed area.

![](_page_26_Picture_0.jpeg)

Weed Manager: Hour and Herbicide Distributor (HHD)

This application allows a user to apply a number of work hours and amount of herbicide to all treatment records for a chosen organization, project, and day. The user sees a list of matching treatment records, each with a value for gross area and percent cover.

HHD divides the total hours in proportion to the infested area of each record and shows this to the user in a preview table. The user can then adjust the number of hours allocated to each treatment record.

![](_page_27_Picture_0.jpeg)

Agenda

Calflora basics

Weed Manager: acquiring data, managing data, and using Observer Pro phone application

Using Phone App to Log Data

![](_page_28_Picture_0.jpeg)

![](_page_28_Picture_1.jpeg)

![](_page_29_Picture_0.jpeg)

![](_page_30_Picture_1.jpeg)

![](_page_31_Picture_1.jpeg)

![](_page_32_Picture_1.jpeg)

![](_page_33_Picture_1.jpeg)

![](_page_34_Picture_0.jpeg)

![](_page_35_Picture_0.jpeg)

### Drawing polygons

![](_page_36_Picture_1.jpeg)

![](_page_37_Picture_0.jpeg)

![](_page_38_Picture_0.jpeg)

# Observer Pro Android Application

- Don't need data plan at all
- Don't need wifi in the field

- Do need wifi before you go in the field and after to login and (later) upload observations

# Coming back the following year for a new assessment of the same patch

![](_page_39_Picture_10.jpeg)

![](_page_40_Picture_0.jpeg)

**Satellites** and Accuracy

#### **Garmin GLO Bluetooth GPS for iOS and Android**

![](_page_41_Picture_1.jpeg)

#### Dual XGPS150A

Universal Bluetooth® GPS receiver for portable devices

![](_page_41_Picture_4.jpeg)

 $F \rightarrow -1$ 

#### GNS 2000 GPS MFI GLONASS RECEIVER

![](_page_41_Picture_7.jpeg)

![](_page_42_Picture_0.jpeg)

Agenda

Calflora basics

Weed Manager: acquiring and managing data

Using Phone App to Log Data

Thank you! Questions?